# **RouterOS 101**

#### **John W0VG Willem AC0KQ**

**November 13, 2021**

#### Preliminaries

- Download this presentation from <https://www.rmham.org/course-syllabus/>
- Download WinBox from <https://mikrotik.com/download>
- Put your laptop in **airplane mode**
	- Prevents you from configuring the wrong device
- Check your worksheet

#### What is RouterOS?

- Linux based software for IP routing
	- Runs all Mikrotik hardware
		- Routers
		- Radios
	- Can also be run on x86 hardware
- License level
	- 3 for client only devices
	- 4-6 routers, access points, controllers
	- Included with all Mikrotik hardware
		- Free lifetime updates

#### Advantages of RouterOS

- Same software on all hardware
	- Radios and routers
- Any interface can perform any function
	- Hardware acceleration on some ports
- By defaults all ports are routed
	- Radios can be a bridge or a router
- Easy to configure
	- Great GUI and command line tools

#### Connecting to the Internet

- **The configuration shown here is for when the router is on a trusted network.**
- Security is a complex topic
	- Use a strong password
		- Disable admin and add a new *full* user
	- Use a good firewall
		- Quickset has an OK firewall
		- NAT does not protect the router itself
		- RMHAM use DevDB to maintain firewalls
	- Disable services you do not need
		- Limit services you must have

#### Accessing RouterOS

- WinBox
	- Convenient GUI
	- MAC address access
- WebFig
	- Browser based GUI using HTTP
- Command line
	- ssh access or mactelnet
- $\cdot$  API

– Convenient for programs like DevDB

# **WinBox**

- Windows executable but runs well under WINE
- Best for initial configuration
	- Convenient GUI
	- Access device via MAC address
- Great for management
	- GUI for advanced configuration
	- Graphing and dynamic tables
	- Remote access via RoMON
- CLI and API (DevDB) convenient for some things

#### Setup using WinBox

- Reset device
	- Remove configuration or do hard reset
- Basic configuration with WinBox
	- Assign ports, IP addresses
- Advanced configuration
	- Command line often most convenient
	- RMHAM use DevDB for "standard" configuration
- **Quick Set** is sometimes OK
	- Hard to undo its quirks

#### Configuration Overview

- Initial Configuration for all devices
	- Reset device and erase configuration
	- Set system ID and password
	- Label interfaces
	- Create bridge and map ports
	- Set IP addresses
	- Configure routing
	- Configure DNS
	- Update software
- Rest of configuration depends on application

# Mikrotik hAP Mini

- RB931-2nD
	- 650 MHz SMIPS CPU
	- 32MB RAM, 16MB flash
- RouterOS 4
- 3xEthernet
	- $-10/100$
- 2.4GHz wifi
	- 802.11b/g/n
- MicroUSB for power (5V)

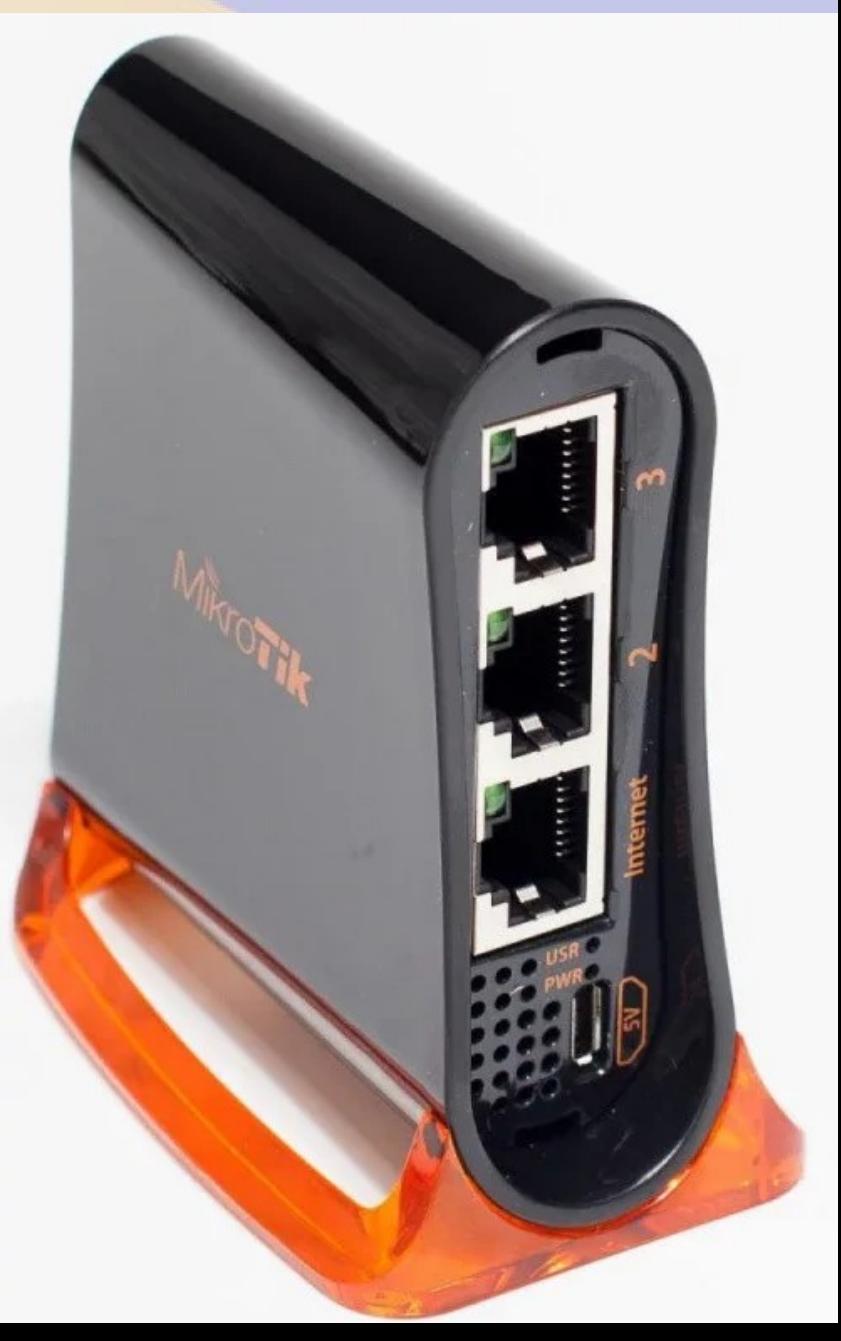

#### WinBox via Ethernet

- Connect via ethernet
	- May need static IP address depending on OS
	- Click refresh
	- Click on MAC Address
	- Login=admin
	- Password=blank
- Connect

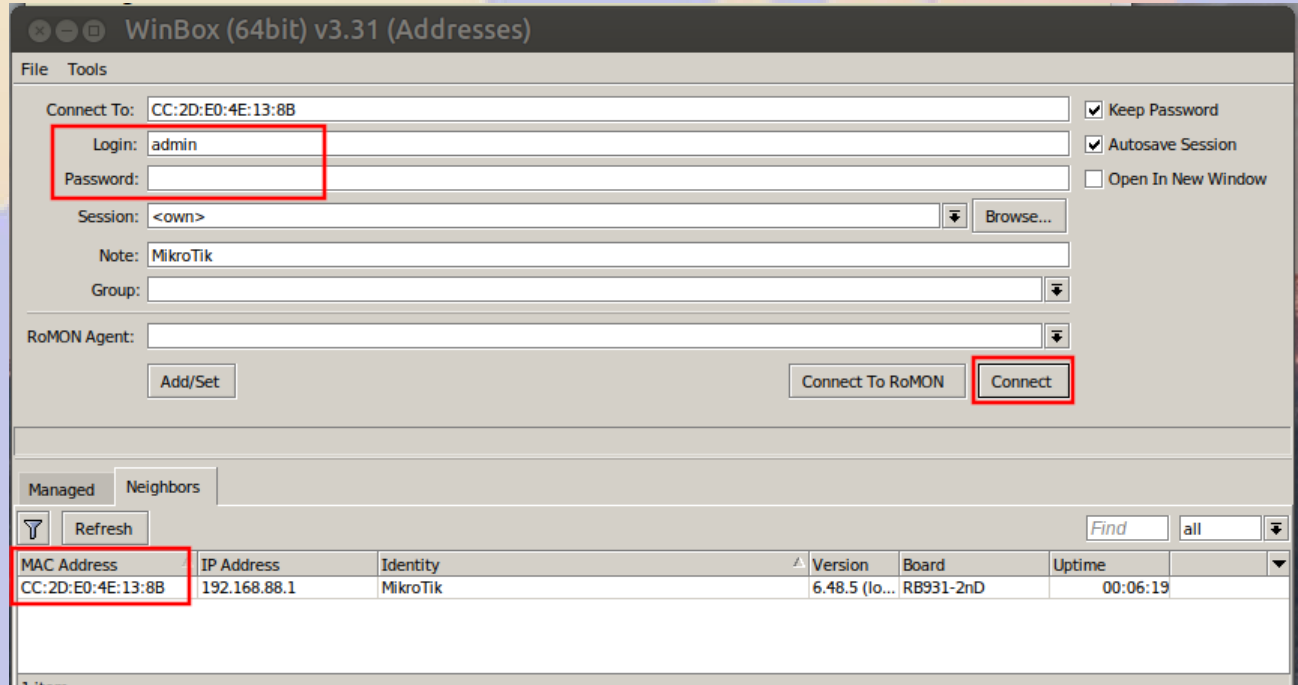

# Reset configutation

- Cleans out all accumulated crud in the configuration
- **ALWAYS** reset the configuration on a new or repurposed router pr radio

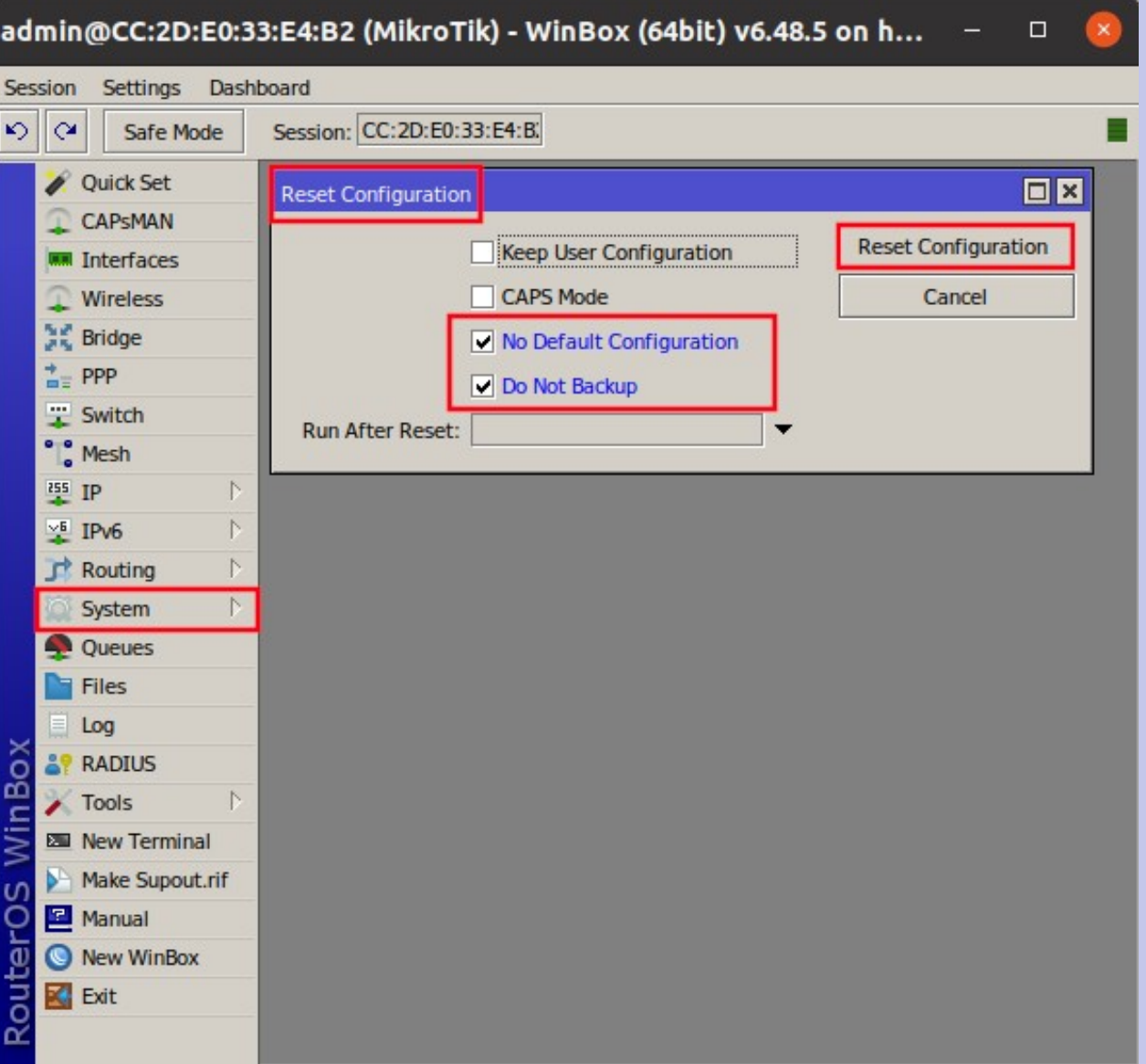

# Hard Resetting the Device

- Hold RESET button while applying power
	- Not the MODE button
- Release RESET when green USR LED starts flashing
	- About 5 seconds
- This procedure resets the device to factory defaults
	- Clears configuration
	- Resets passwords

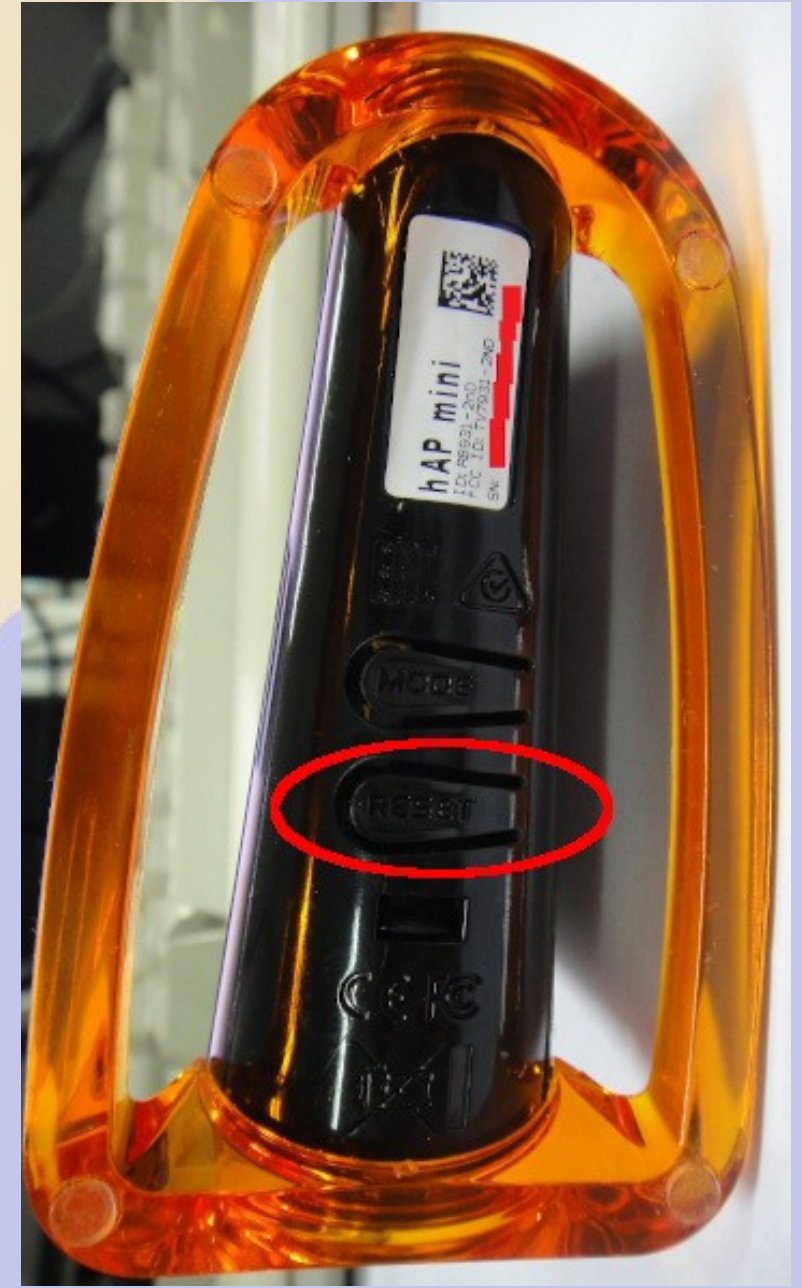

#### Remove configuration

#### Start with a clean slate, not a canned configuration

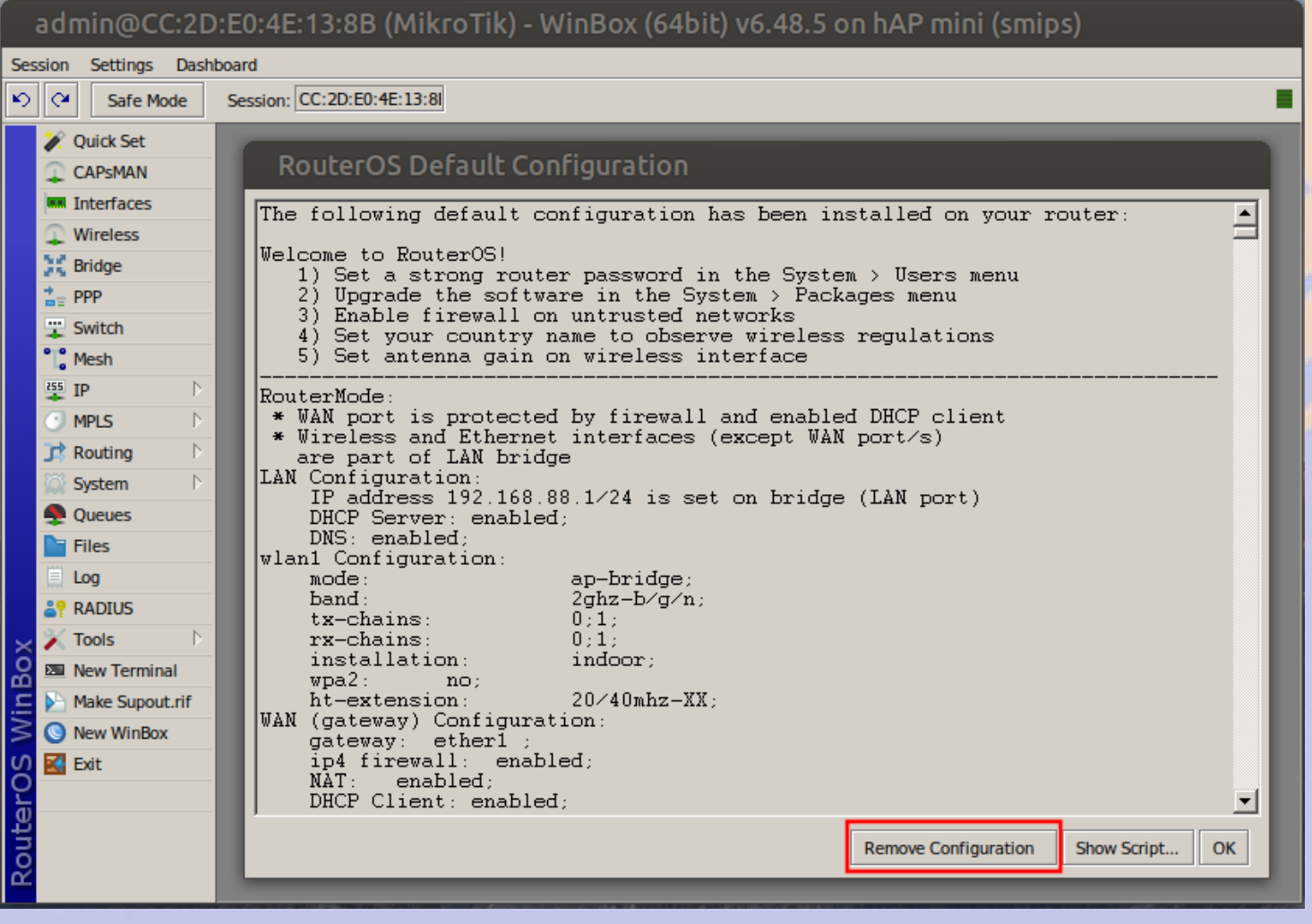

#### Quick Set

- Set working configutation
	- CPE WiFi for WAN
	- AP Ether1 for WAN
	- PTP Bridge AP and CPE
- Could make a mess when used multiple times
- Make sure you change the default password
- We will not use Quick Set today so you can get exposed to RouterOS

#### Quick Set - CPE

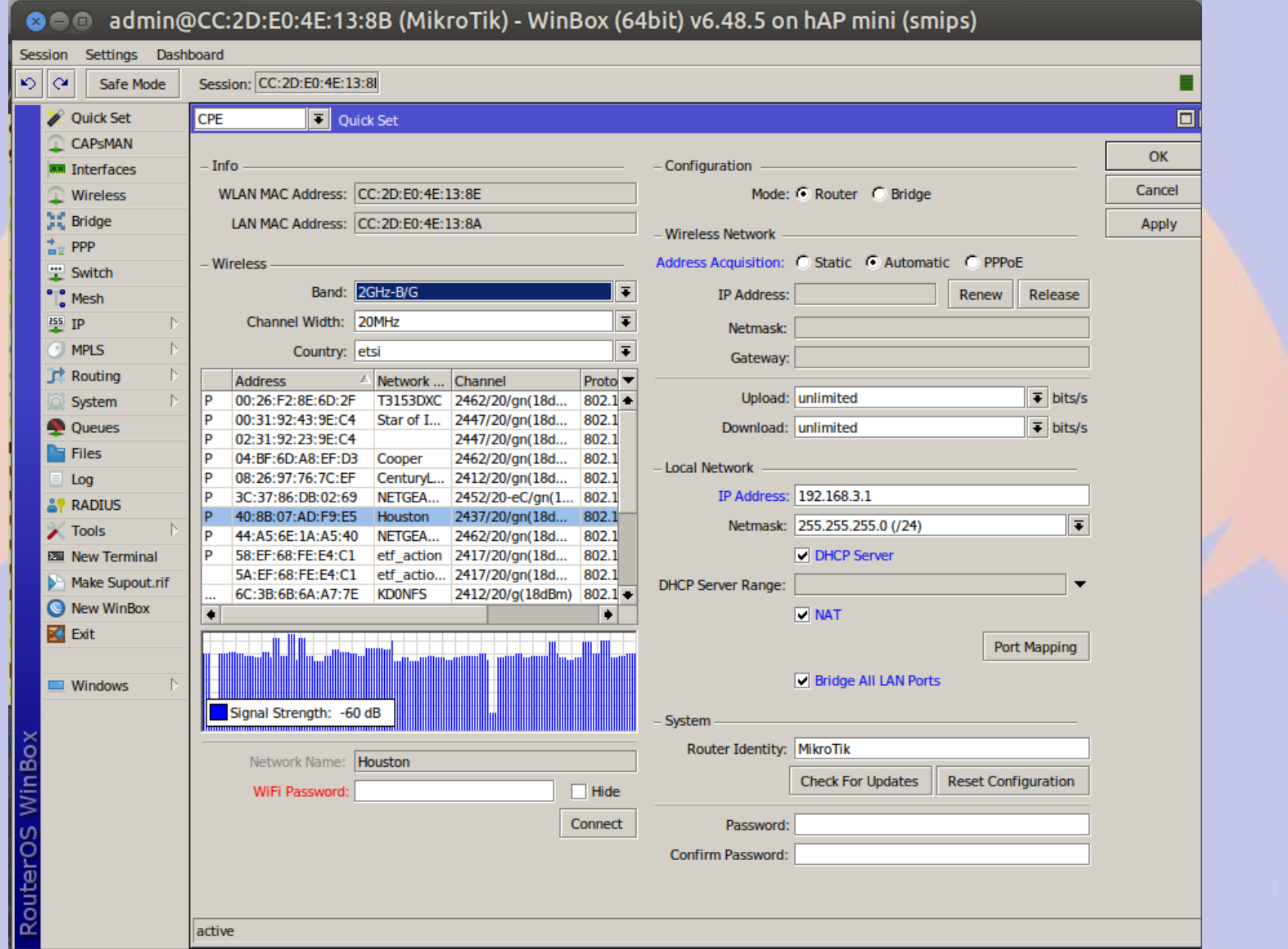

#### Set System Identity

- System > Identity
	- Set it to your callsign or something unique
	- **Always double check that you are in the correct device before making changes**
- System > Password
	- Set something you can remember but type

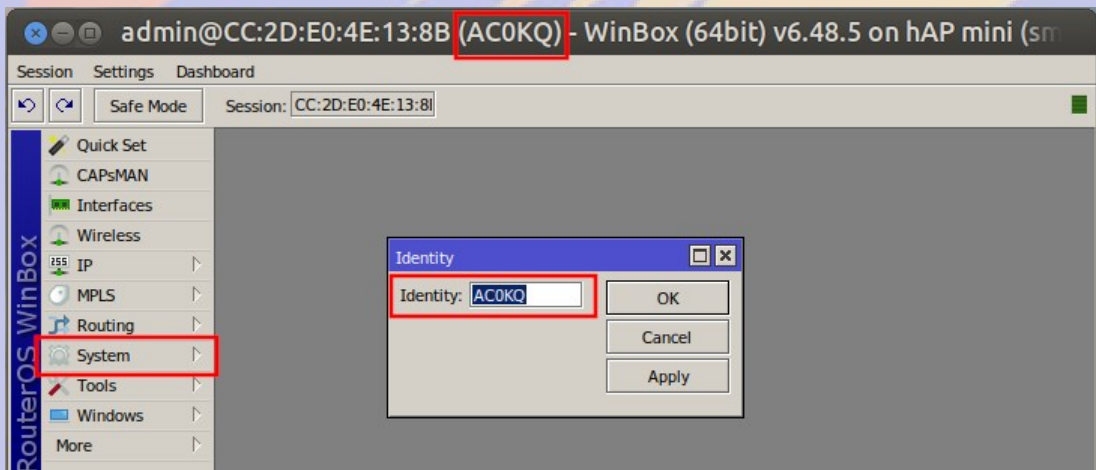

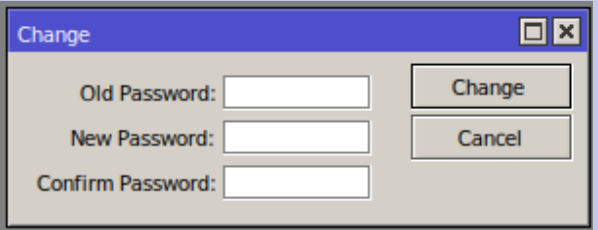

#### Rename interfaces

- Name interfaces based on what is connected
	- WAN is used by DevDB for firewall
	- Name changes propagate (can be done any time)
	- Note wlan1 is disabled; ether2-DMR is running
	- Disable **pwr-line1** with **X**

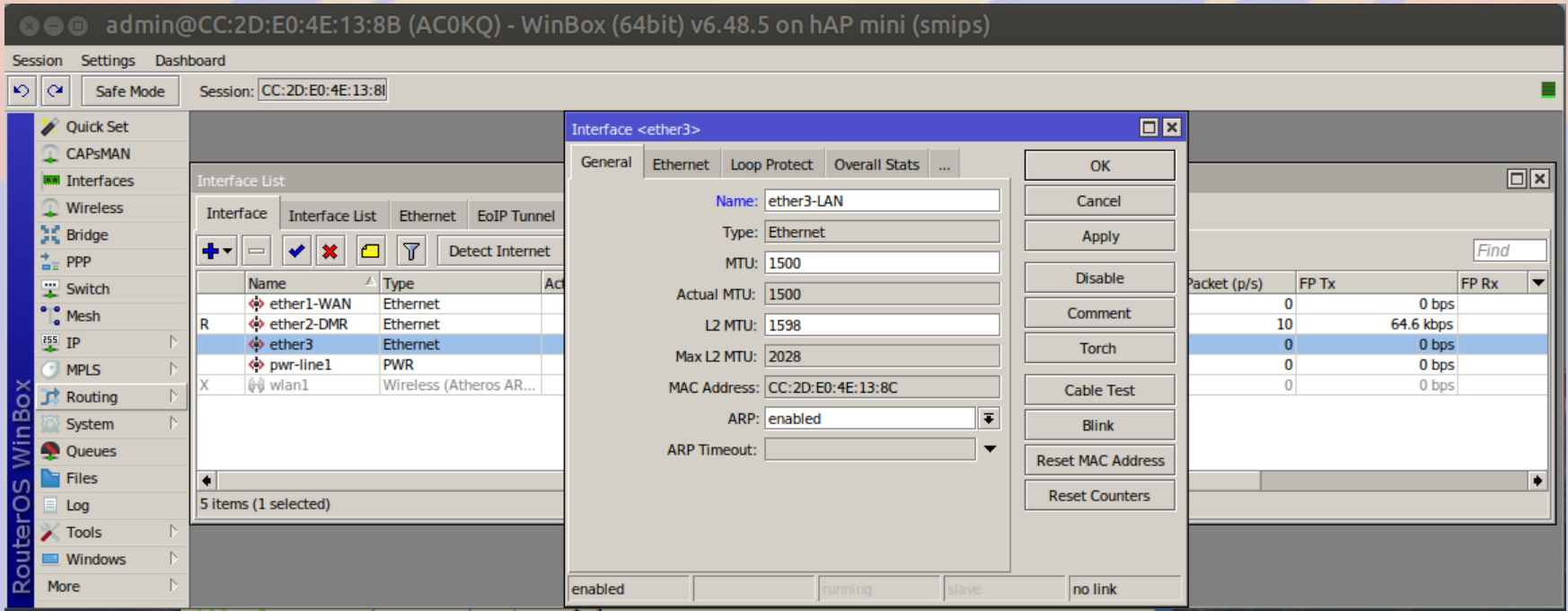

#### Add a bridge

- The bridge is a new interface
	- We use it for interfaces that must always be up
- Used to group directly connected ports
	- Typically the local network (LAN)

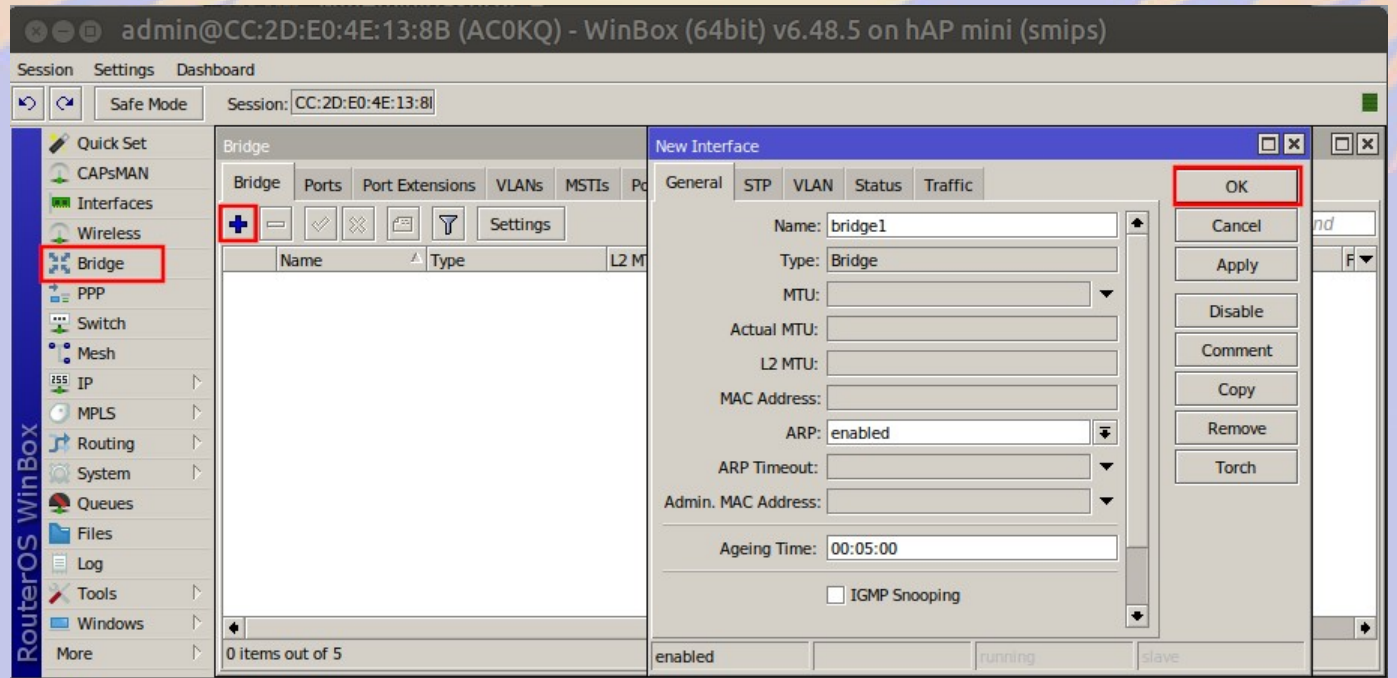

#### Add ports to bridge

- Bridged ports are on the LAN
	- **Never add WAN port** (it is routed)
	- **Do NOT add wlan port for today's class**
		- wifi often on LAN, but today we use it for PtP link
	- Bridge can be hardware accelerated

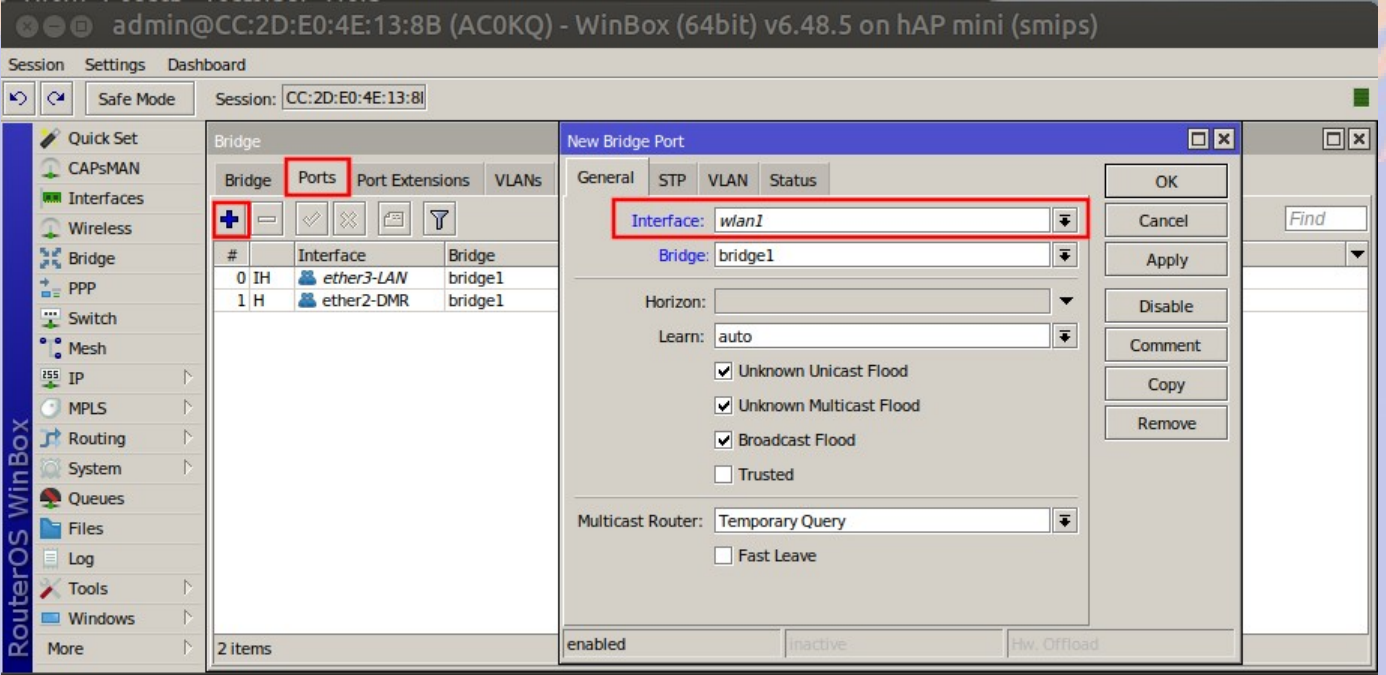

#### Set IP address of bridge

#### ● IP > Address **+**

- This is what we use to talk to the router
	- 1 is the router octet
	- /24 implies the network
	- Interface is *bridge1*
- Routable
- Needed for remote access
- Use IP from worksheet

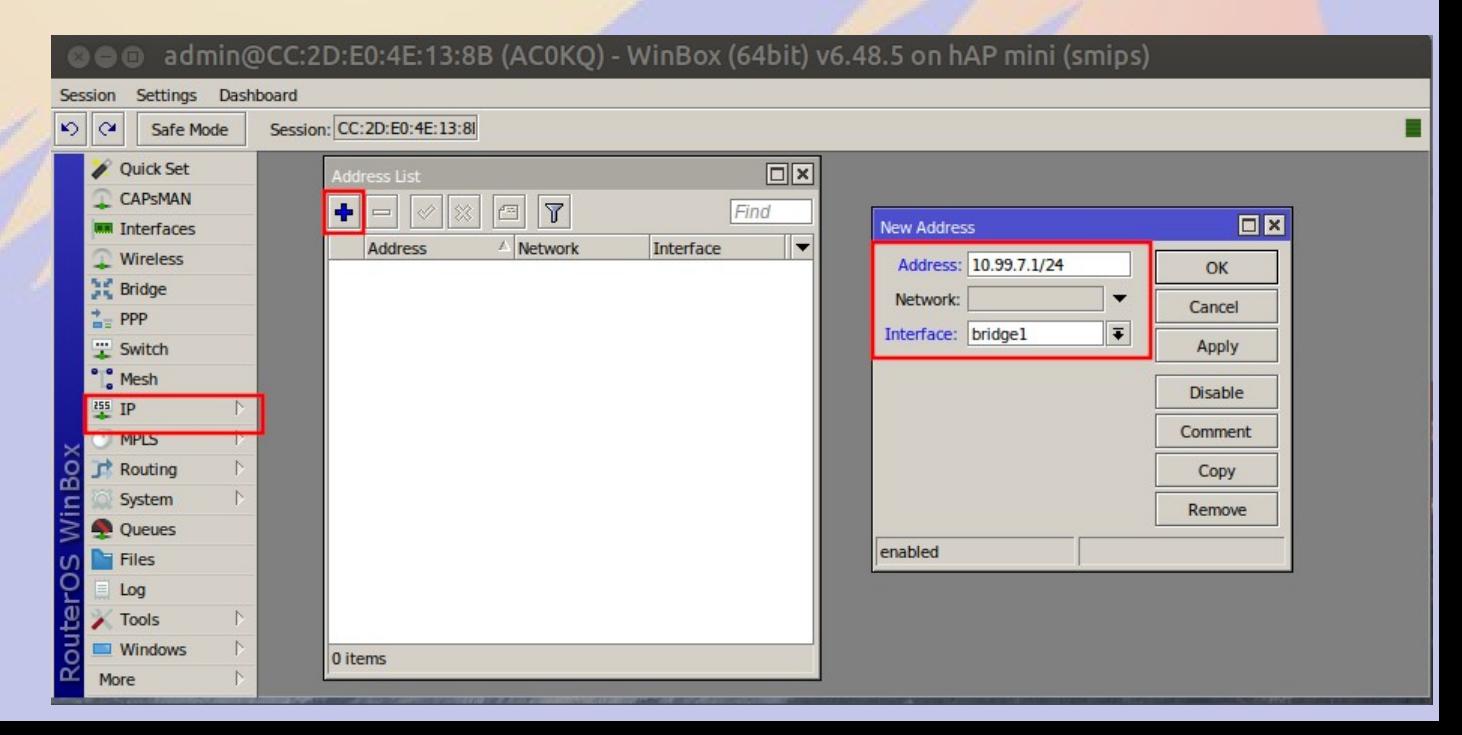

#### Set IP address for WAN

- How the router is know to the rest of the net
	- Associated with WAN interface
- Set value from worksheet
	- Connect to network via ethernet

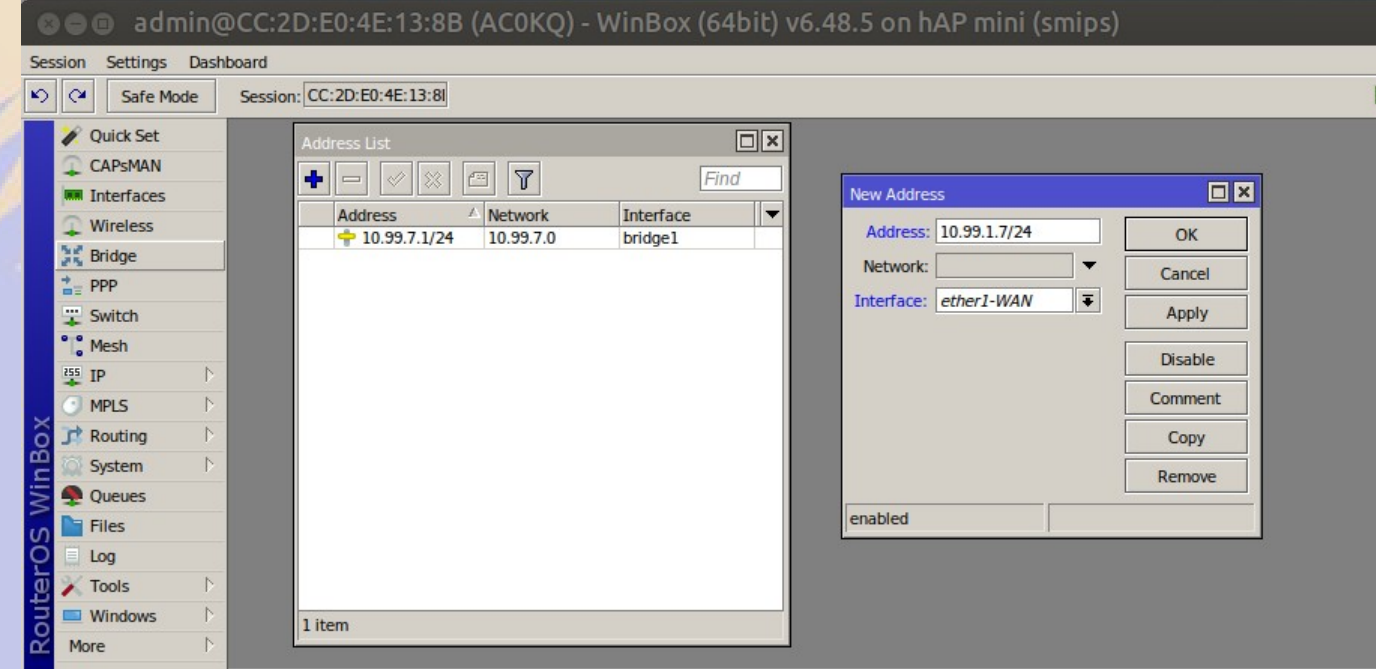

# Check connectivity

- Ping 10.99.1.1
	- Class router IP
	- On 19.99.1.0/24 subnet
- Verifies that WAN is connected and works
- Ping 8.8.8.8
	- timeout
- Traceroute 8.8.8.8
	- goes nowhere

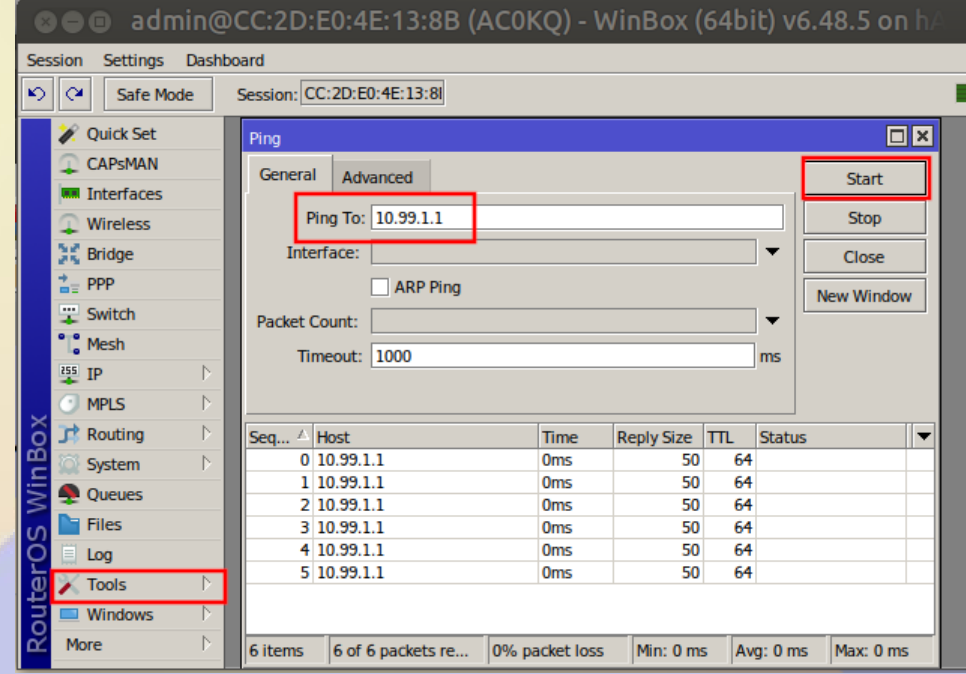

#### Default Route

- There is no route to 8.8.8.8
	- Add default route 0.0.0.0/0
	- Note that 10.99.1.1 s reachable via the WAN subnet
- Send all packets not on known subnet to this address

– Try 8.8.8.8

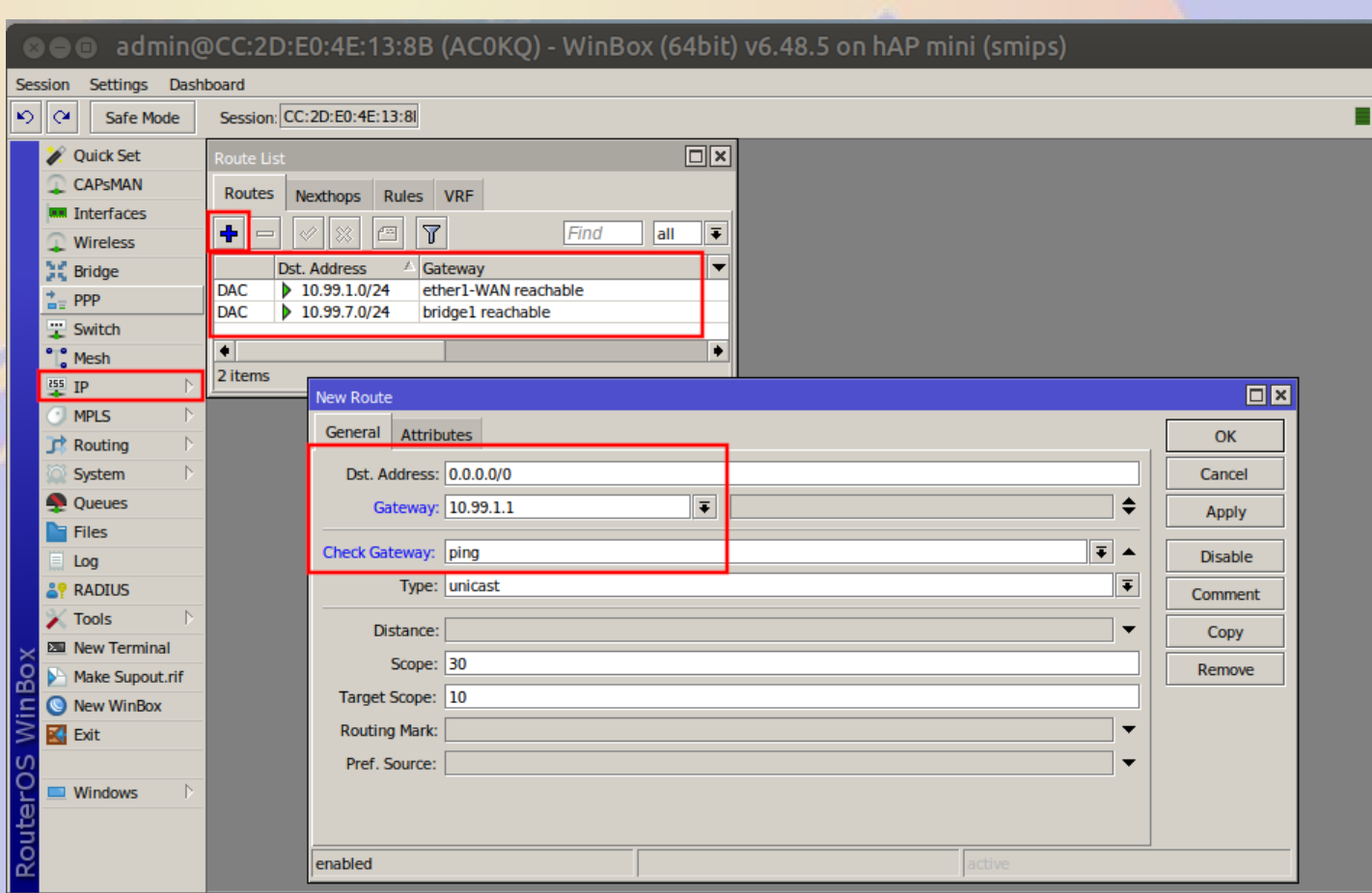

#### Route Flags

- $\bullet$  A = Active
	- Turns blue if not active
- $\bullet$  S = Static
	- You added it
- $\bullet$  C = Connected
	- Interface on this device
- $\bullet$  D = Dynamic
	- Added by RouterOS

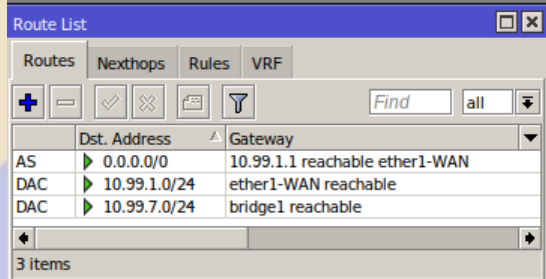

#### Add DNS

- $\cdot$  IP > DNS
- We will use Google DNS 8.8.8.8
	- Not needed for routing
	- Needed to update software

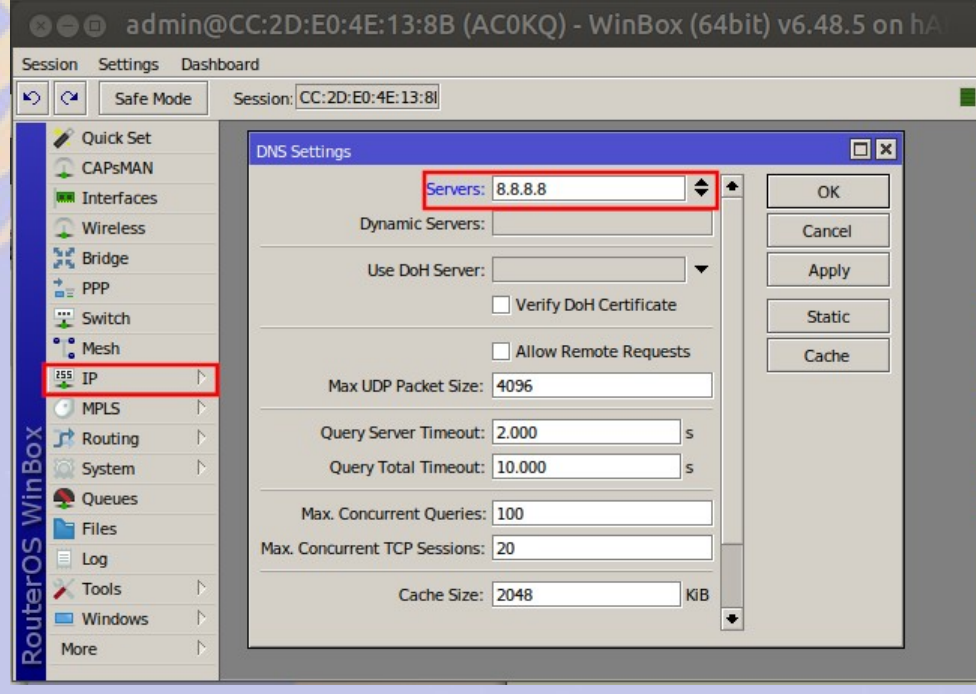

#### DHCP Setup

 $\Box$ x

Cancel

**DHCP Setup** 

Select DNS servers

DNS Servers: 8.8.8.8

Back

**Next** 

• Defaults should be OK except for Server Interface

**DHCP Setup** 

 $\Box x$ 

 $\overline{\bullet}$ 

Cancel

**DHCP Setup** 

Select interface to run DHCP server on

Back

Next

DHCP Server Interface: bridge1

DHCP Address Space: 10.99.7.0/24

Select network for DHCP addresse

 $\overline{\Box}$ 

Cancel

Next

**DHCP Setup** 

Select gateway for given network

Gateway for DHCP Network: 10.99.7.1

Back

**Next** 

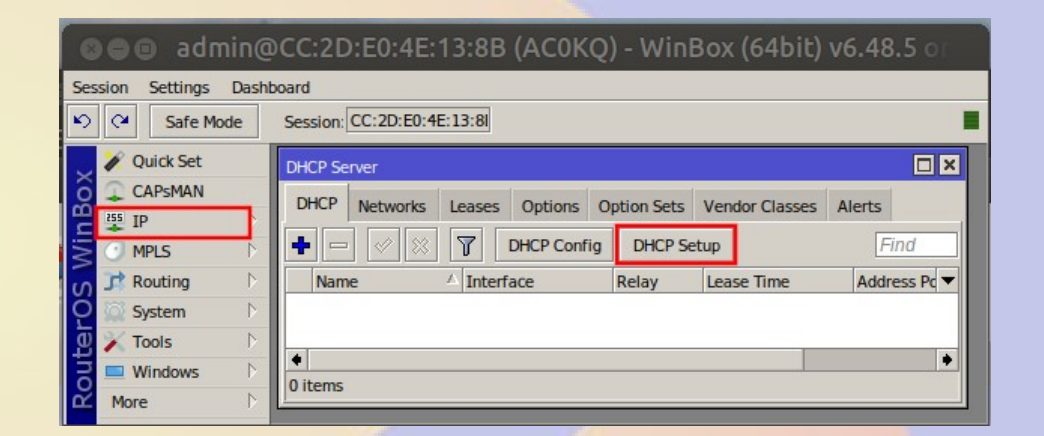

 $\Box x$ 

◆

Cancel

**DHCP Setup** 

elect lease time

Lease Time: 00:10:00

Back

Next

 $\Box$ x

Cancel

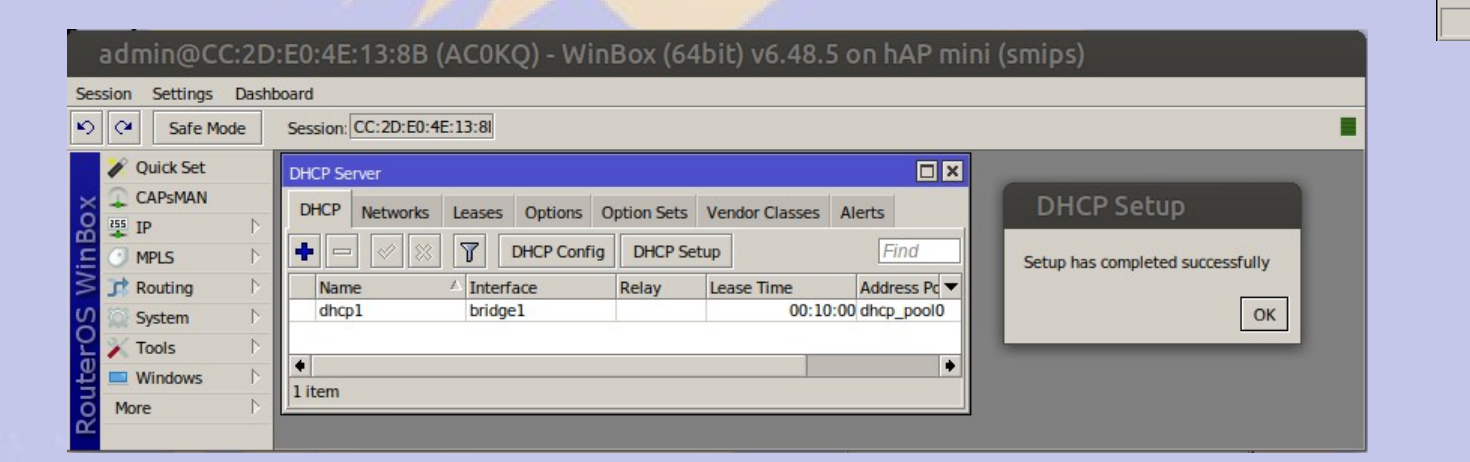

#### Test Connectivity

- Switch your computer interface to DHCP
	- Check your IP address
- Ping WAN of your router from your laptop
	- 10.99.X.1 (WAN IP address on Worksheet)
- From WinBox (the router)
	- Ping 10.99.1.1
	- Ping 8.8.8.8
- From your laptop
	- Ping 10.99.1.1
	- Ping 8.8.8.8

#### Network Address Translation

- Pretends to be 10.99.X.1 on external requests
	- Commonly used to use only one IP for subnet
	- Not used internal to RMHAM network

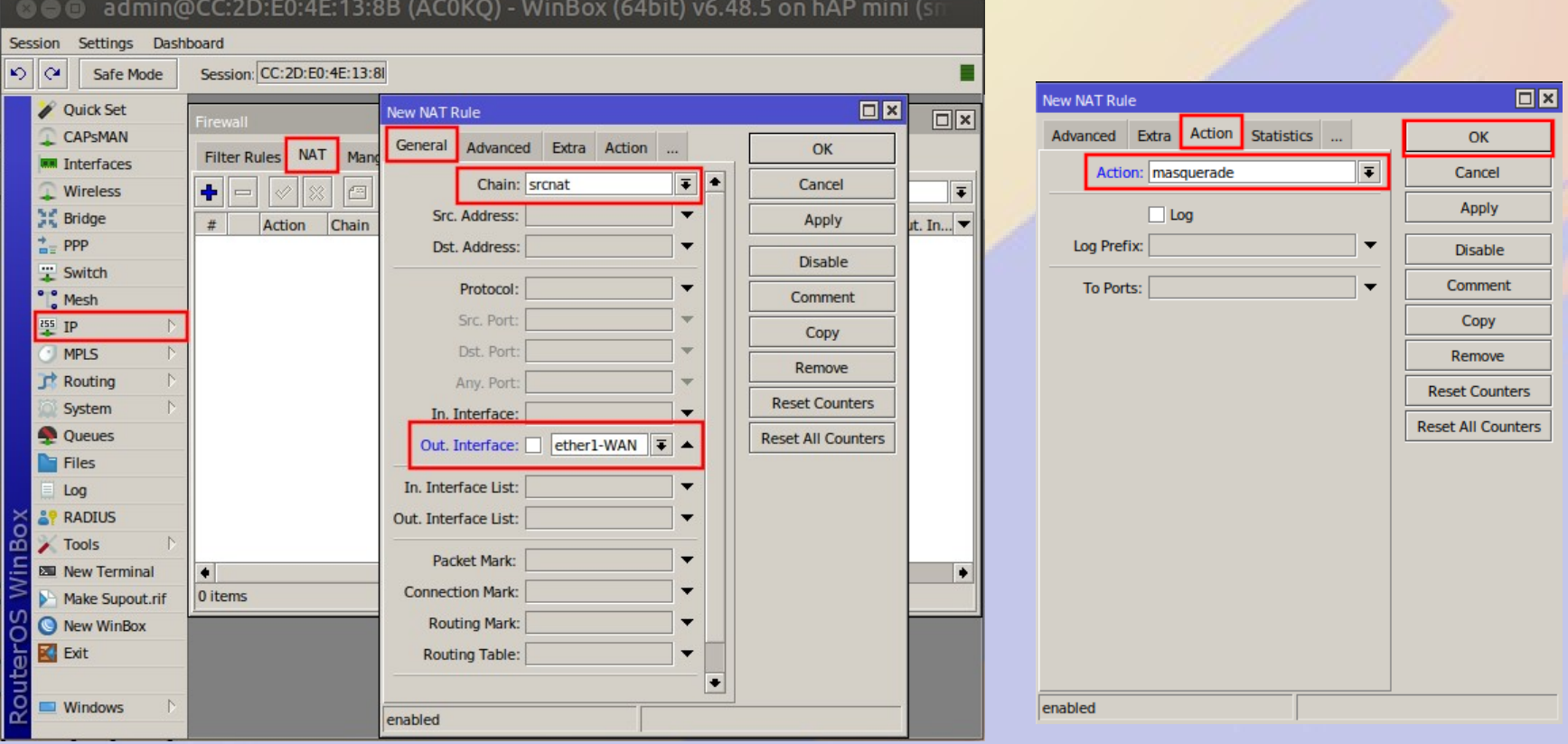

#### What we did so far

- Set device identity
- Create bridge with named interfaces
- Set bridge and WAN IP address/subnet
- Set DNS
- Set up routing
- Set up DHCP
- Set NAT for external connections
- We can now talk to the world

#### Setting up a wireless bridge

- Connect to your neighbor using 2.4GHz
	- Bridged RF path instead of ethernet cable
	- Route traffic to limit traffic
	- Clever routing to do fail over
- RMHAM network links up to 80 miles
	- High power (2W) radios
	- High gain antennas (2' and 3' dishes)
	- nstreme to do long time of flight

#### Enable Advanced Mode

• Amateur bands require advanced mode

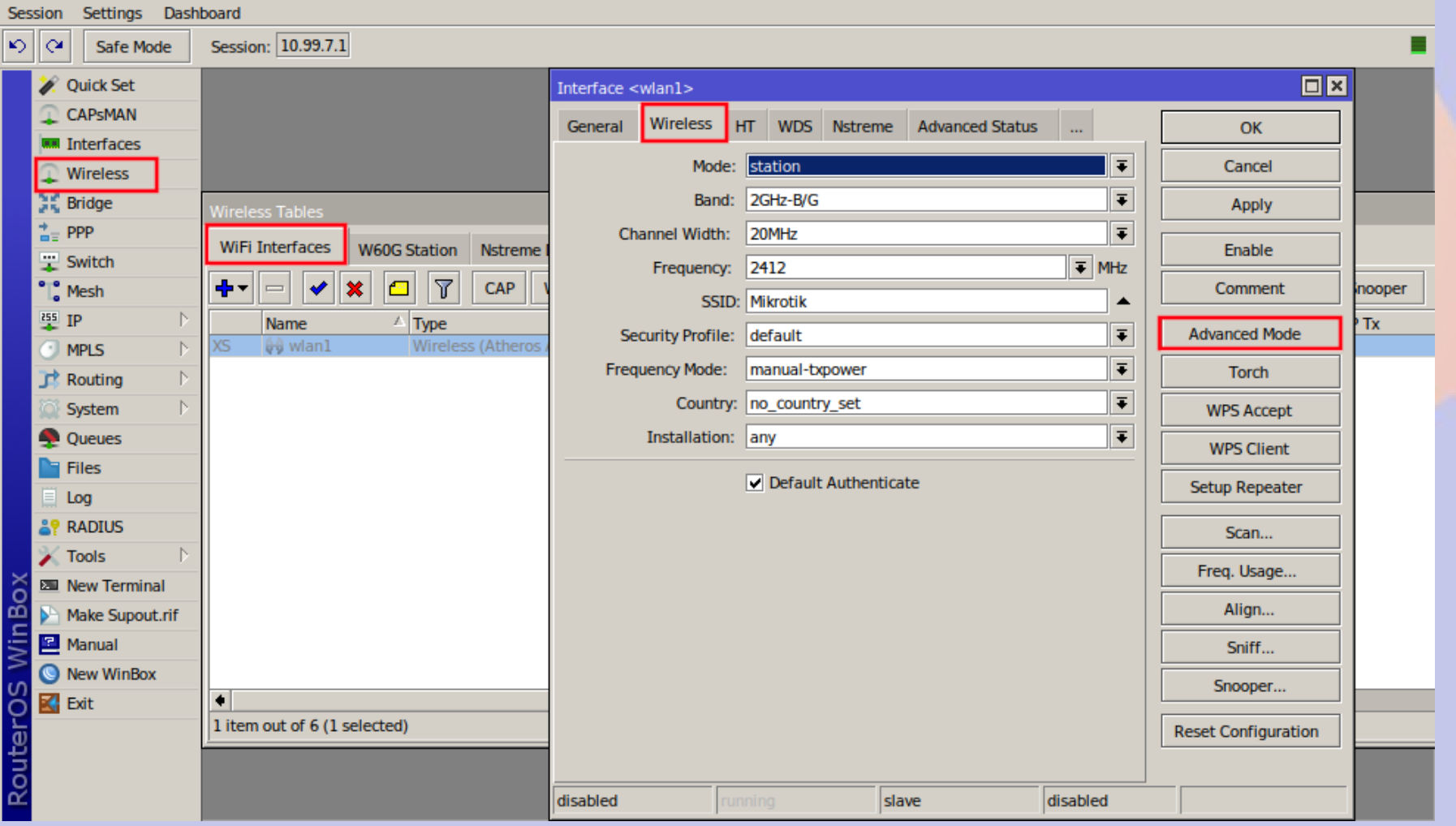

#### Enable Superchannel

- Superchannel enables all frequencies the hardware is capable of in the **international version** of the hardware
	- The class hardware will show the frequencies, but are limited to only the ISM channels in firmware (not international version)

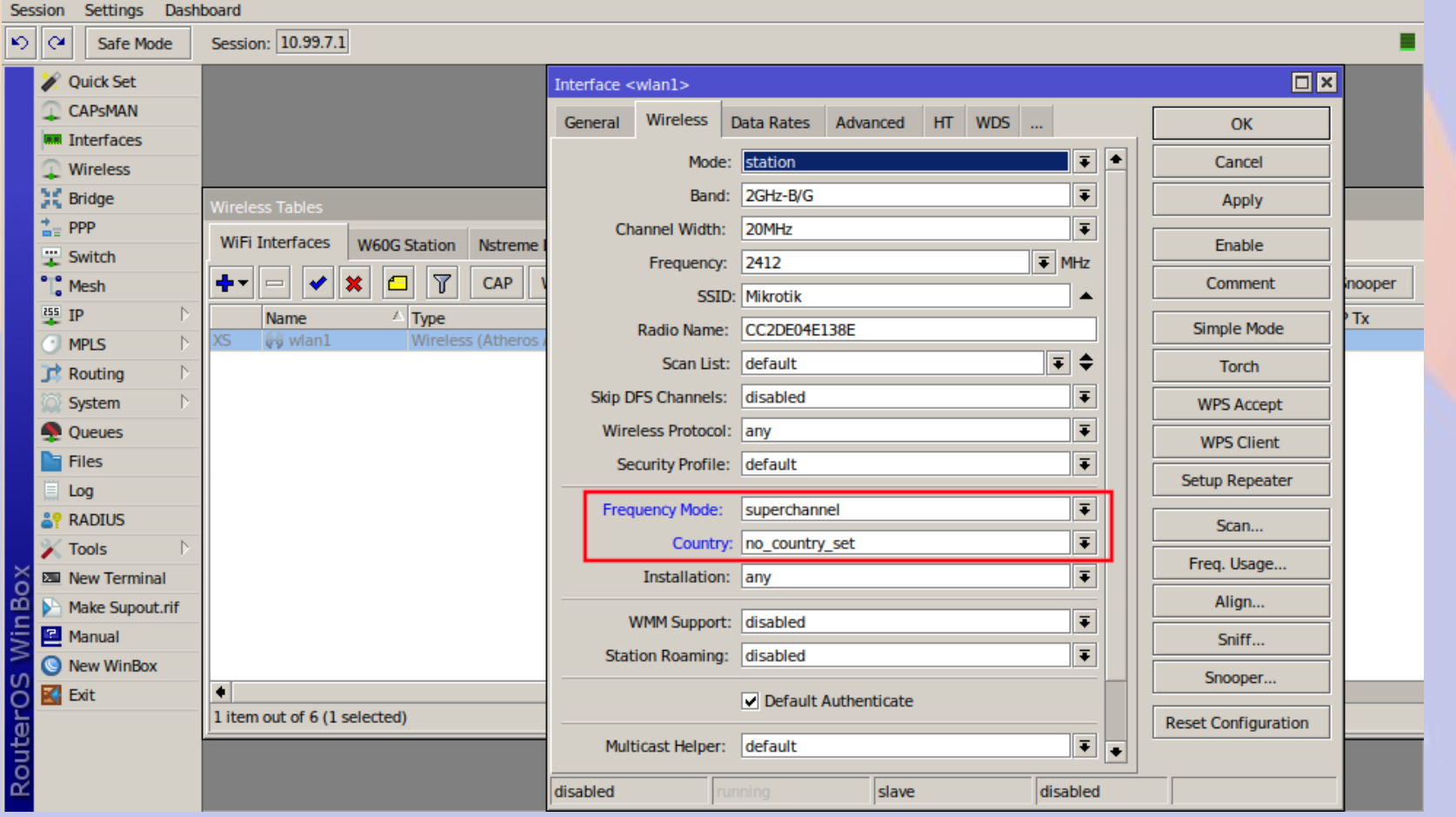

#### Access Point Side

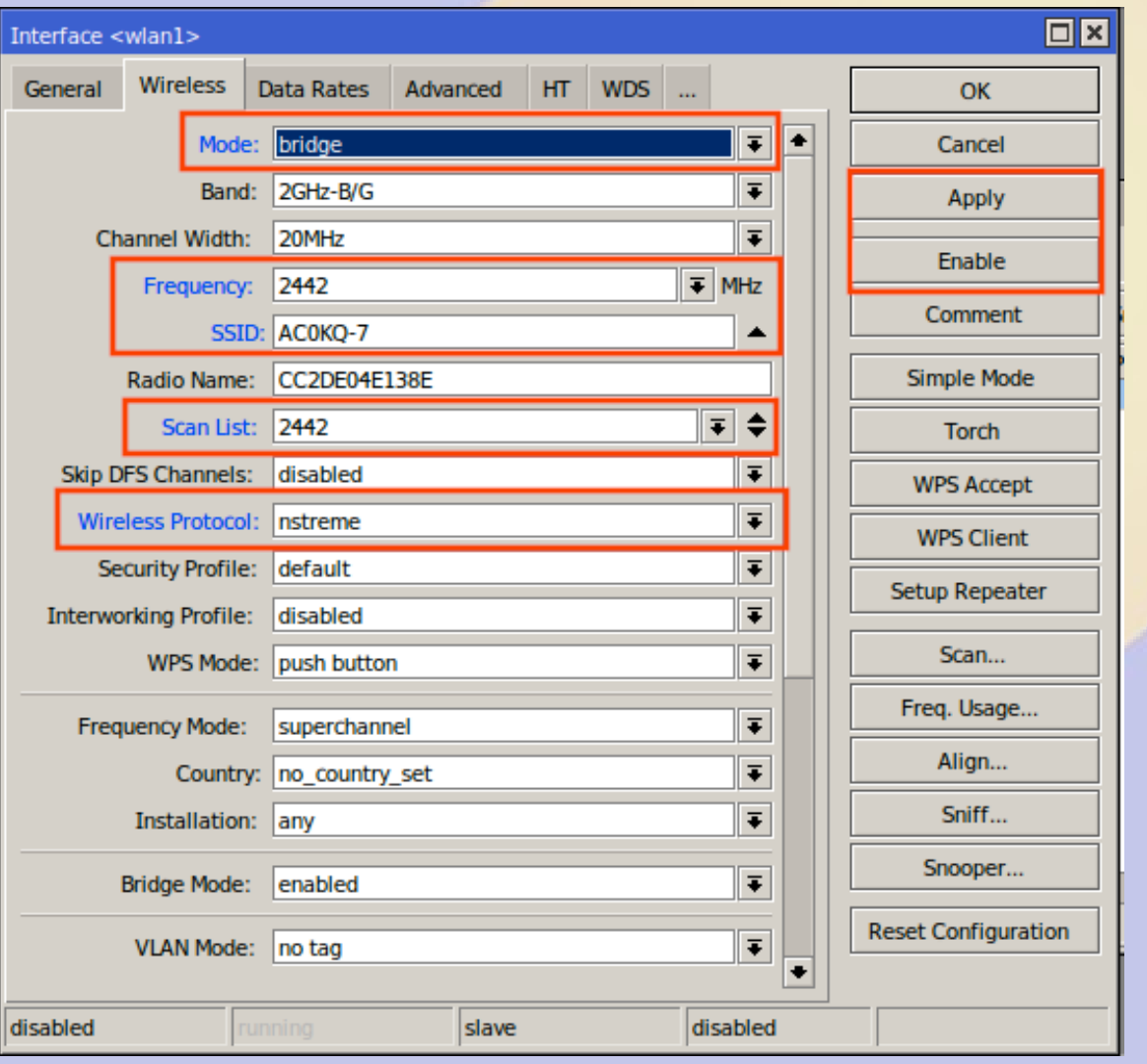

- bridge is PtP access point
- Select freq for channel
- **Set SSID to Callsign** 
	- IDs every packet
- Type in scan list freq
- **Protocol nstreme** 
	- long distance
- no encryption on ham bands
- Radio name can be useful
	- MAC by default
- Apply and Enable

#### Client Side

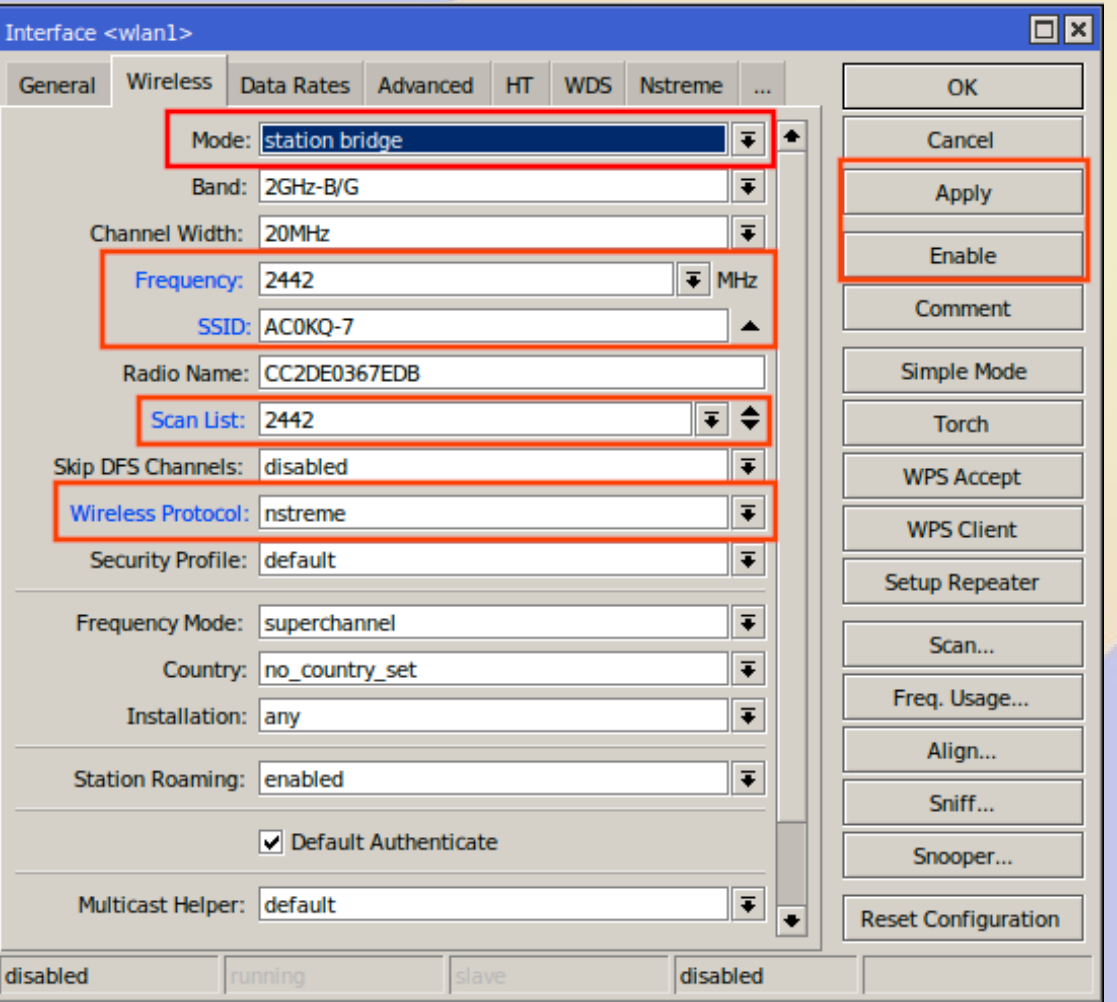

- station bridge for PtP
- SSID. frequency, scan list and protocol must match
	- IDs as AP callsign
- **Radio name can be useful** 
	- MAC by default
- Apply and Enable

#### Radios should now link

- Check registration
	- signal strength in dBm
- If not check
	- Matching SSID, frequencies and protocol
	- Mode **bridge** one side and **station bridge** other side

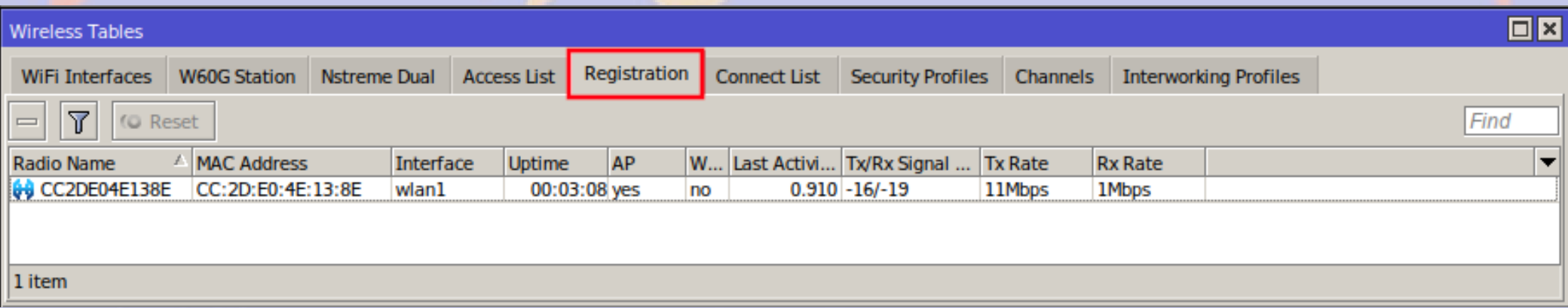

# Assign IP addresses to link

- Use a new subnet
	- 10.88.4.0/24
- Set .1 on bridge
	- $-10.88.4.1/24$
- Set .2 on station bridge
	- $-10.88.4.2/24$

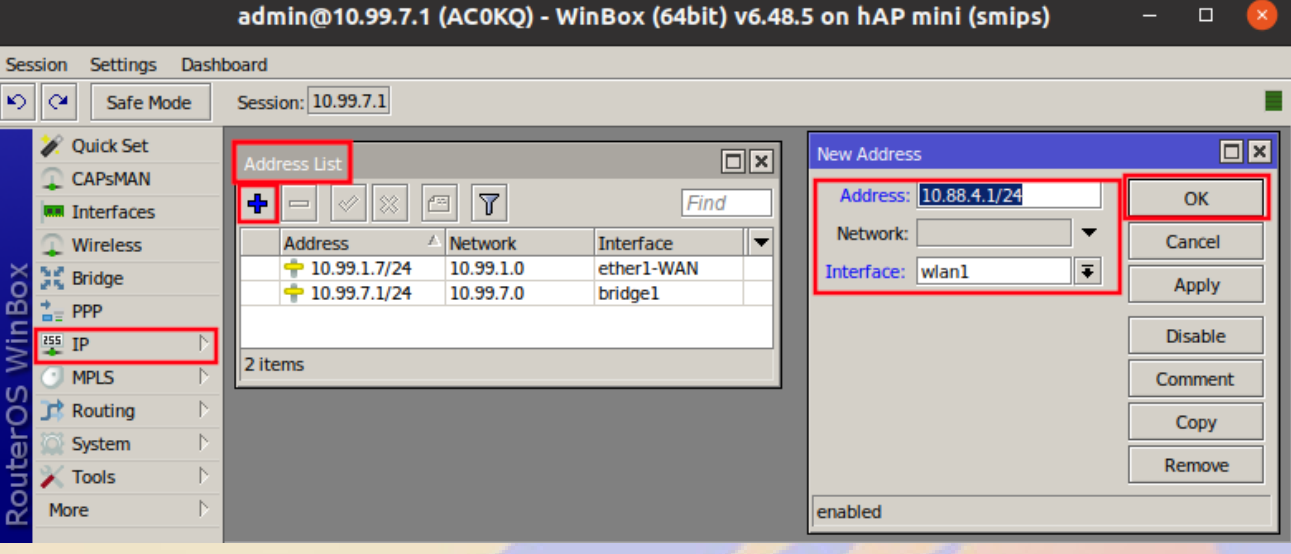

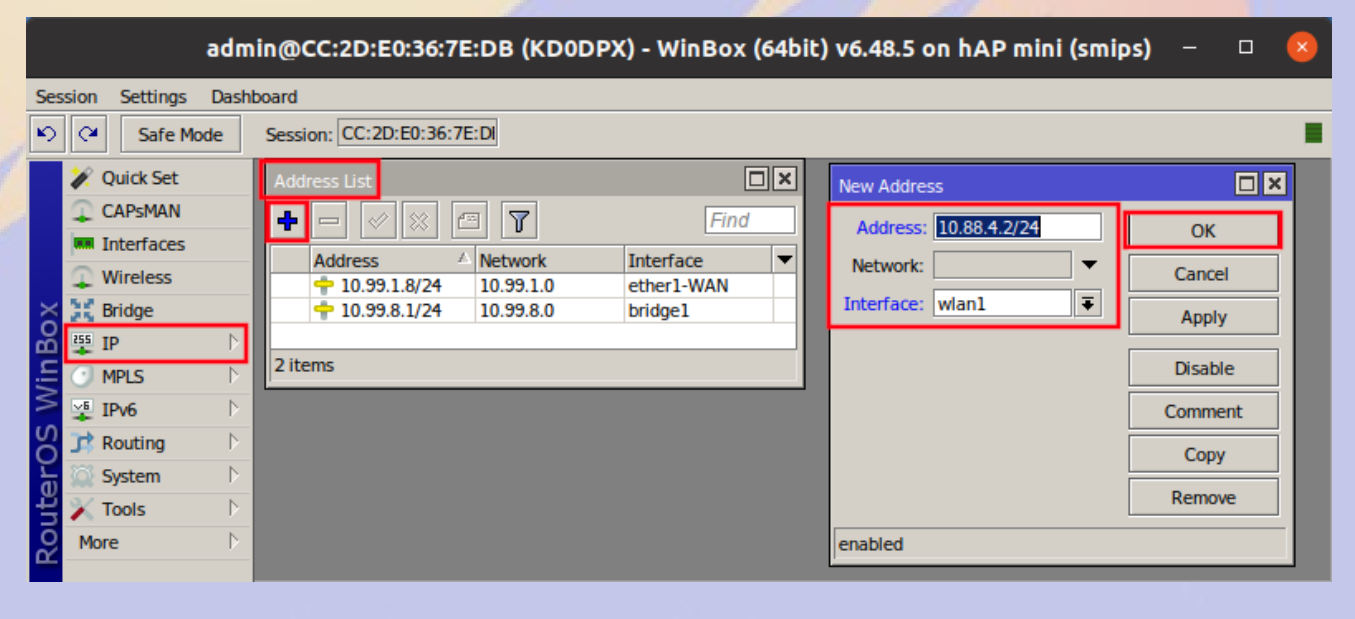

#### Check Connectivity

- Ping neighbor
	- wlan IP is reachable (10.88.4.x)
	- bridge IP is not (10.99.x.1)
- Need a route to the neighboring subnet
	- Destination is entire subnet 10.99.x.0/24
	- **Gateway is neighboring wlan IP**

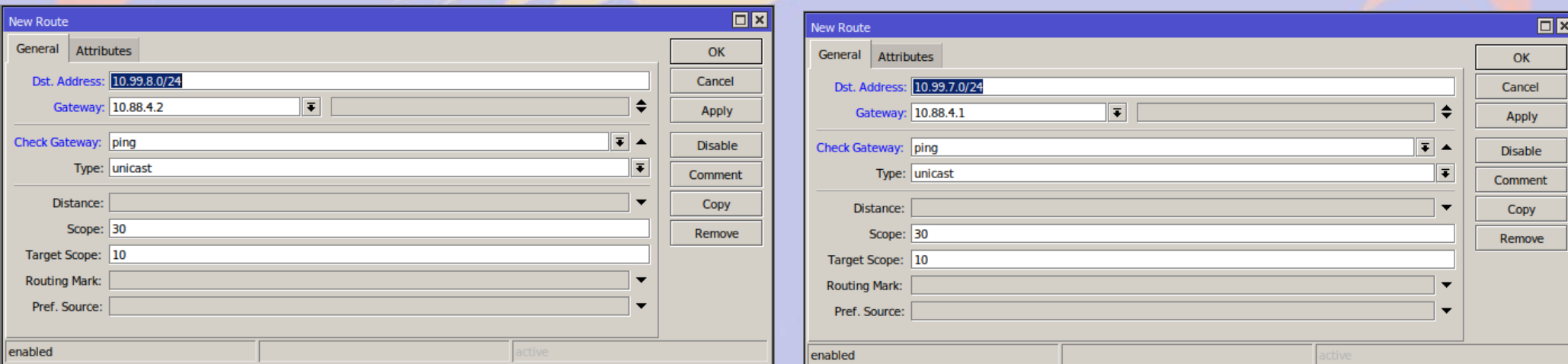

#### Add second default route

- Where to send all non-local traffic
	- Gateway is the same (neighbor wlan IP)
- Distance 2 makes it the secondary choice
	- Primary 10.99.1.1 has distance 1

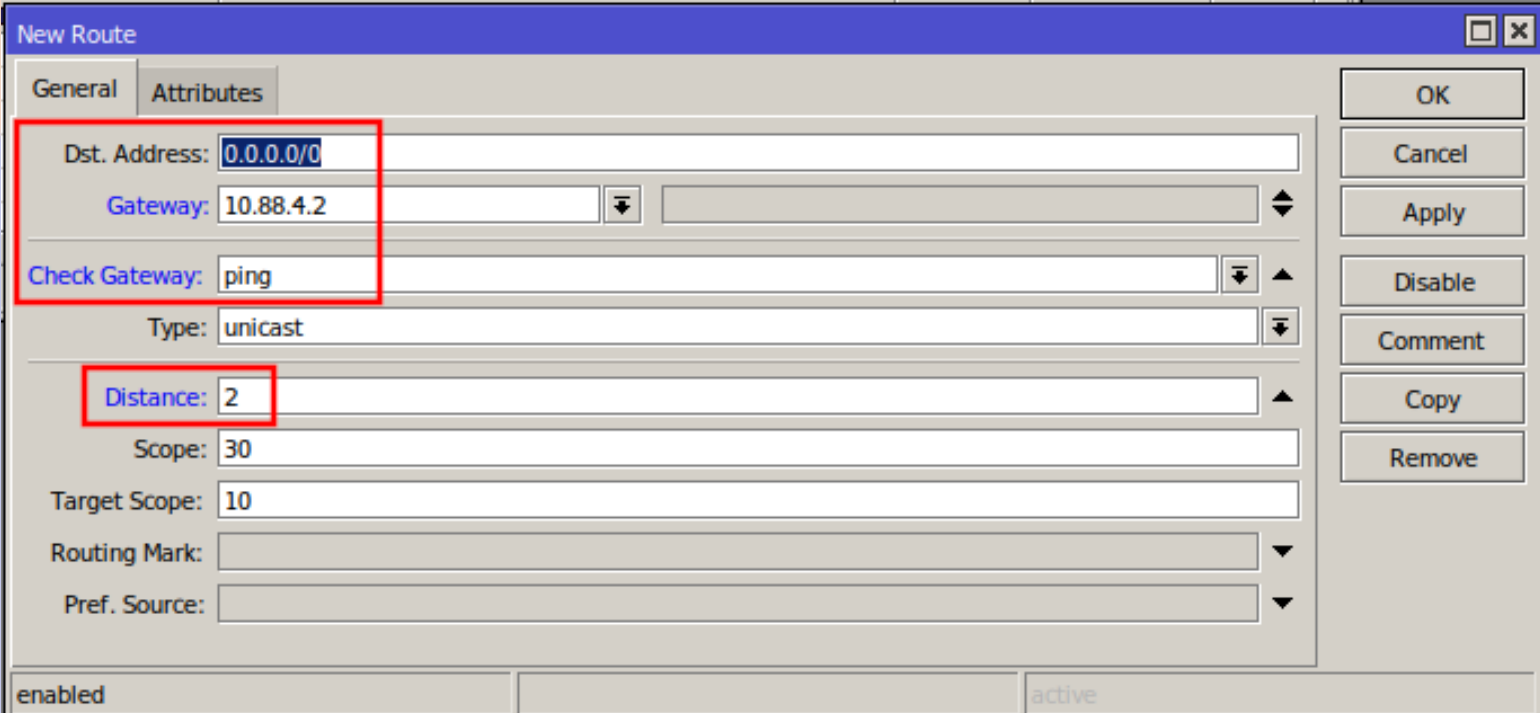

# Failover (traceroute to 8.8.8.8)

- Normal
	- Blue means it is not active
	- Primary is reachable
- Unplug WAN
	- Blue shows WAN and primary unreachable
	- Fail over to RF

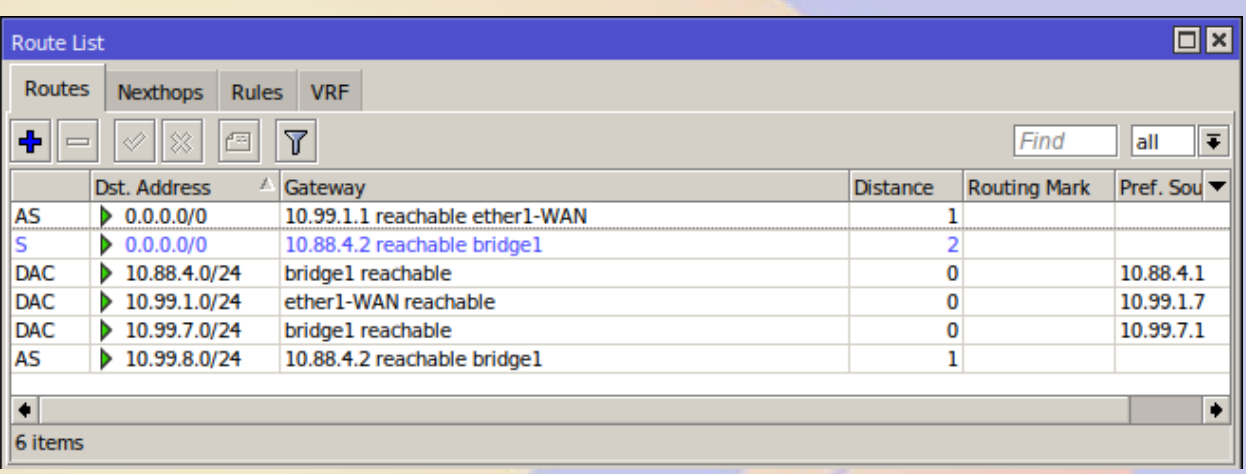

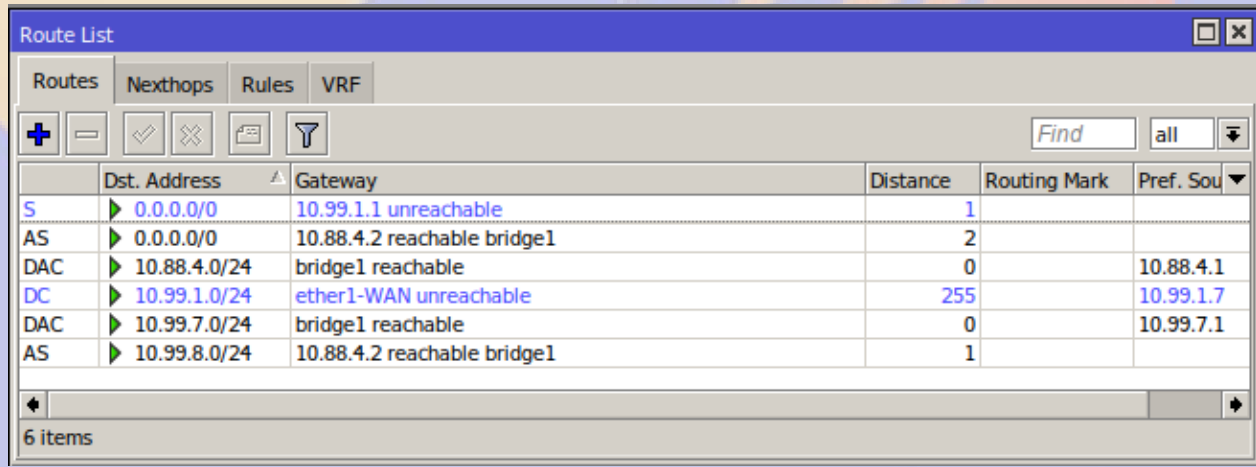

#### *Questions?*